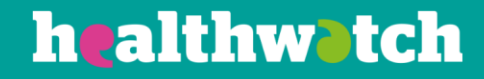

# **Finding and merging duplicates**

Using the Healthwatch CiviCRM

### **About this resource**

As with any CRM, it is important to prevent creating multiple records of the same contact. This resource tells you how to make sure you keep your data tidy by telling you how to find and merge duplicate records.

# **Finding duplicates**

When manually creating a contact, a message box will appear in the top right-hand corner to let you know if similar contacts already exist.

However, if you have imported a number of contacts, you may wish to run the Find and Merge Duplicates program.

You will find it under the 'Contacts' section of the toolbar:

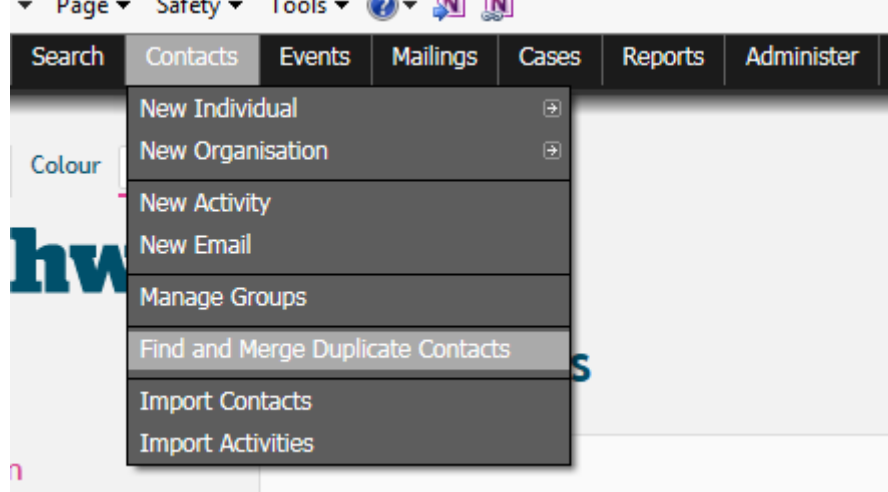

On clicking on 'Find and Merge', you will be taken to a new screen:

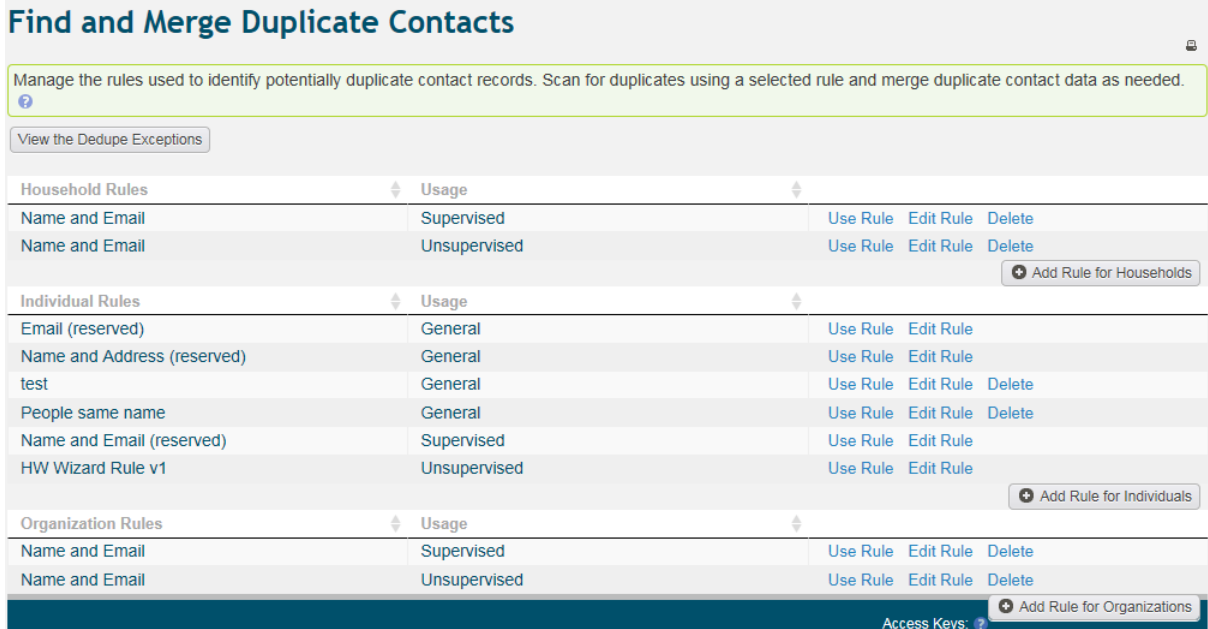

Here you have a range of the different dedupe rules you can run.

There are different ones for households, individuals and organisations. You can create new rules for each of those, relying on different fields, such as name and email, name and address, just email.

Some of the rules come with the CRM, and while you can edit them you cannot delete them, but any that you have created yourself can be deleted.

To use one of the deduping rules, simply choose your rule and click on 'Use Rule'. You should then see the following screen:

#### **Find and Merge Duplicate Contacts**

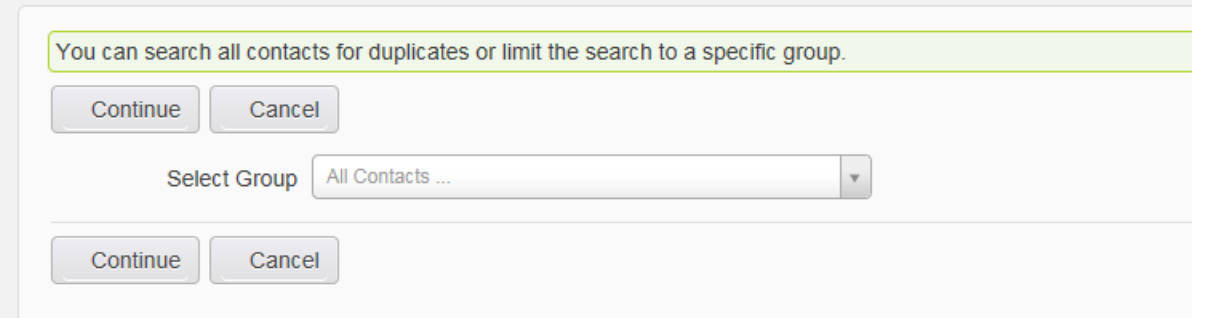

If you just wish to dedupe a specific group you can do that, or you can dedupe all the contacts.

After clicking 'Continue', you will then see the list of possible duplicates:

## **Merging duplicates**

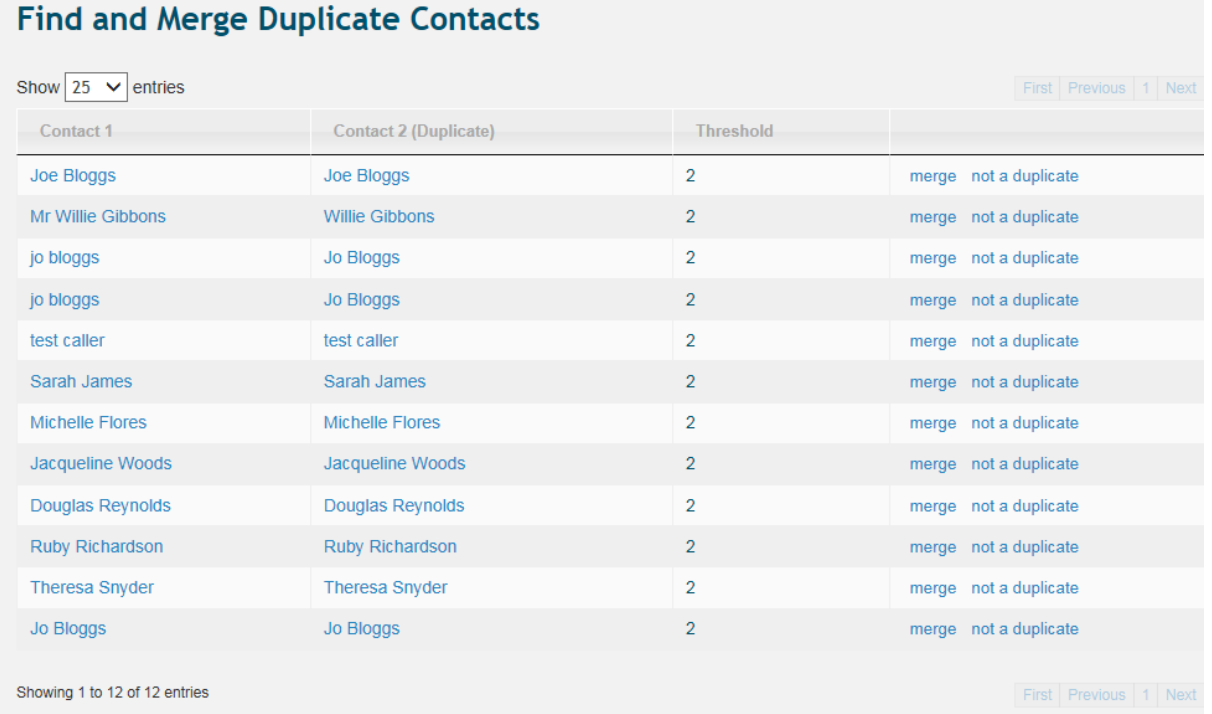

If you know that two contacts are not duplicates, then you can click on 'not a duplicate' and they will never be suggested as duplicates again.

If you click on merge, you will be taken to a screen showing all the information held on both contacts:

#### **Merge Individual contacts**

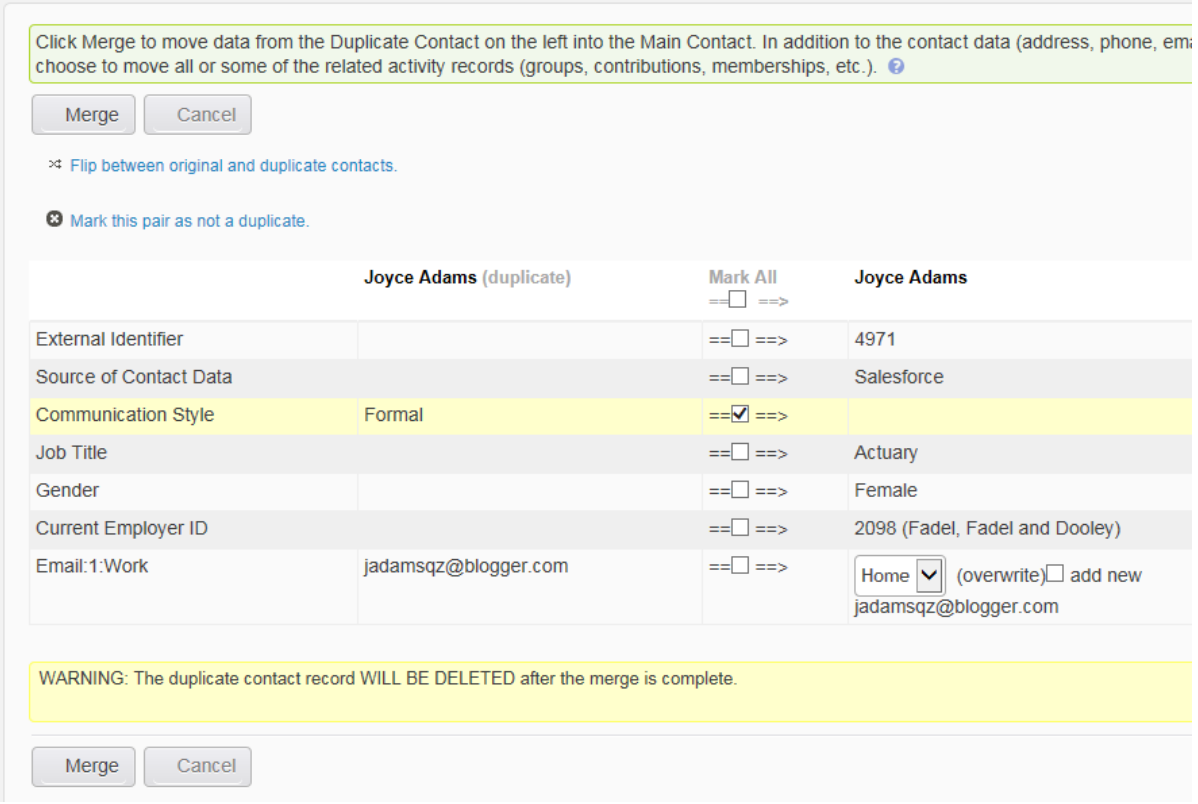

In this example, Joyce Adams on the left has been marked as a duplicate and, if merged, will be deleted.

In this case, this is correct as the contact on the right has much more data. However, if you wish to keep any of the information of the duplicate and transfer it across, simply click on the tick box between them.

After clicking on 'Merge' you will be taken to the remaining contact's record, and shown the following message:

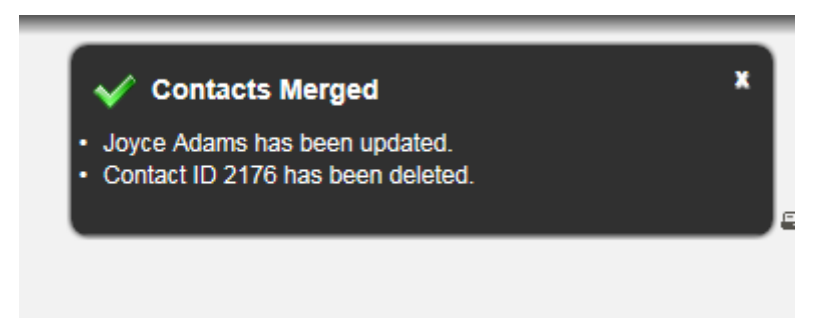

You should then check your merged contact to ensure that all required information has been transferred over.

## **Try it for yourself**

- Run the find and merge duplicate contact program using the name and email rule for individuals. How many duplicates do you have?
- Merge a duplicate is the result what you expected?